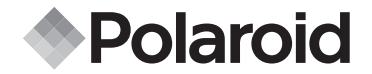

# **PDC 2030**

# **Guide d'utilisation Appareil photo numérique**

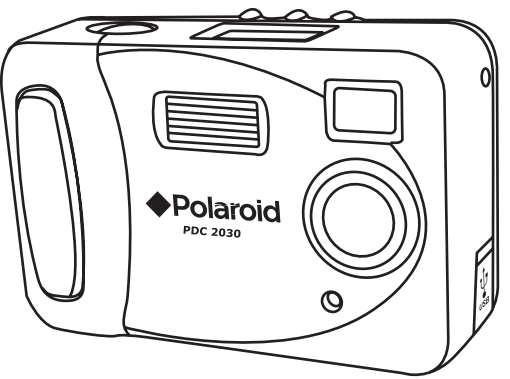

# **Présentation du produit**

- 
- 2. Flash
- 3. Alimentation/Voyant à DEL du déclencheur à retardement
- 4. Port USB
- 5. Objectif
- 6. Viseur
- 7. Écran LCD
- 1. Bouton de sélection
- 2. Bouton Mode
- 3. Viseur
- 4. Interrupteur d'alimentation
- 5. Bouton Flash

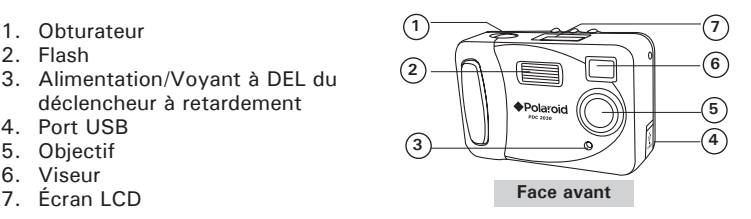

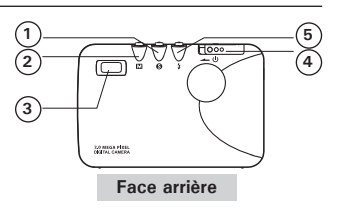

- 1. Dragonne
- 2. Porte du compartiment de la pile

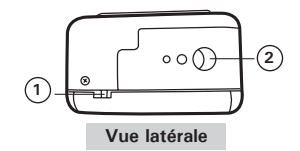

1. Écrou de trépied

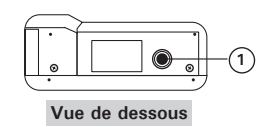

**2** *Guide de l'utilisateur de l'appareil-photo numérique PDC 2030 Polaroid www.polaroid-digital.com*

# **Table des Matières**

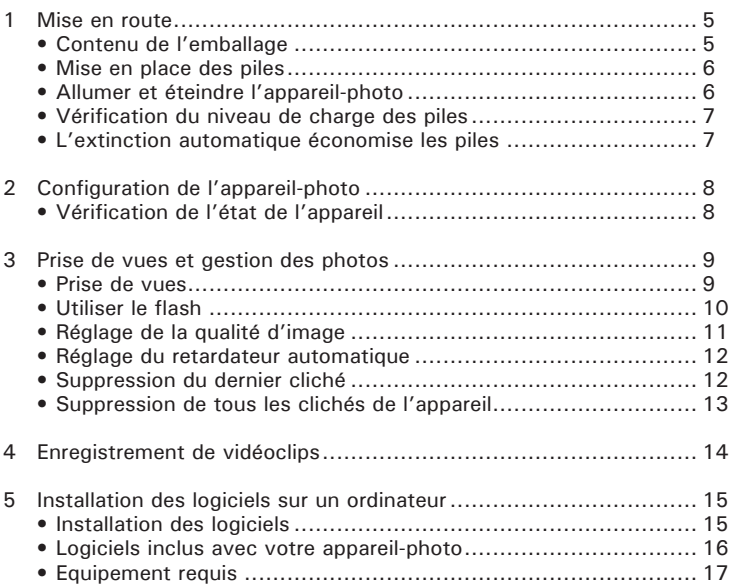

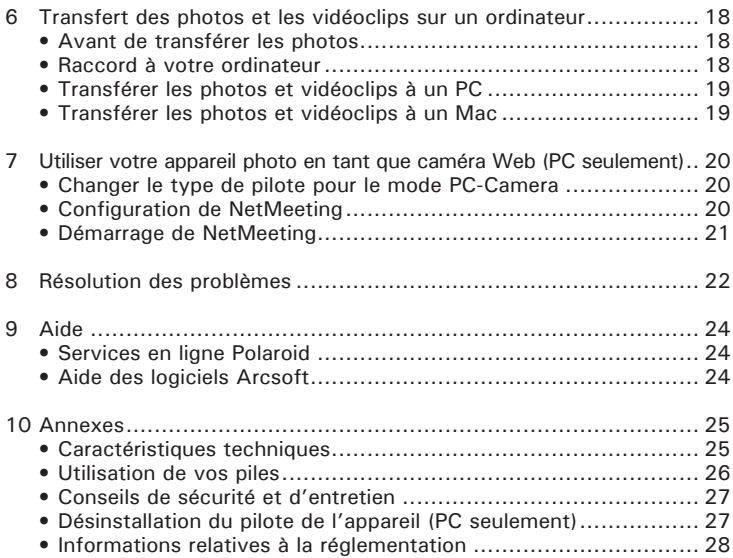

# **1 Mise en route**

L'appareil photo PDC 2030 intègre des fonctions faciles à utiliser. Il n'a jamais été facile et amusant de prendre des photos numériques et des vidéoclips. Voici quelques exemples de ce qu'il est possible de faire avec votre appareil :

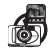

Capturer des images : visez et appuyez ou réglez la résolution.

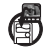

Enregistrer les photos ou les vidéoclips dans la mémoire interne.

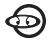

Lire les photos et les vidéoclips sur un ordinateur.

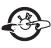

Envoyer photos et vidéoclips par Internet à votre famille et à vos amis.

**• Contenu de l'emballage**

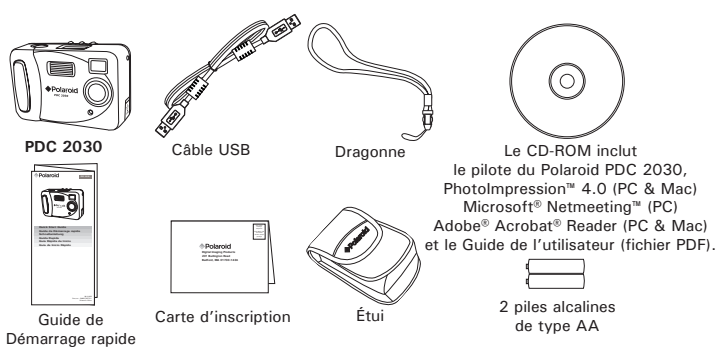

*Guide de l'utilisateur de l'appareil-photo numérique PDC 2030 Polaroid* **5** *www.polaroid-digital.com*

## **• Mise en place des piles**

2 piles alcalines de type AA sont fournies avec le produit.

- 1. Pour ouvrir le compartiment à piles, appuyez sur le couvercle et poussez-le vers l'extérieur.
- 2. Insérez les piles comme indiqué et veillez à respecter la polarité (signes  $+$  /-).
- 3. Refermez le compartiment à piles en appuyant sur le couvercle et en le repoussant dans sa position d'origine.

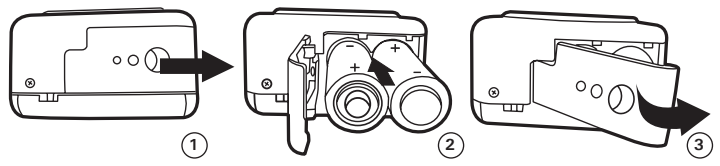

### **• Allumer et éteindre l'appareil-photo**

Pour mettre l'appareil en marche, glissez le commutateur d'alimentation dans le sens de la flèche puis relâchez. Après environ cinq secondes, vous entendrez un bip et l'appareil sera prêt à prendre des photos. Glissez le commutateur d'alimentation à nouveau pour mettre l'appareil hors tension.

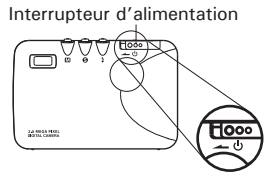

# **• Vérification du niveau de charge des piles**

Vérifiez le niveau de charge des piles avant de prendre des photos.

1. Allumez l'appareil-photo.

### **REMARQUE:**

**Pour mettre l'appareil en marche, glissez le** commutateur d'alimentation dans le sens de la flèche puis relâchez. Après environ cinq secondes, vous entendrez un bip et l'appareil sera prêt à prendre des photos. Glissez le commutateur d'alimentation à nouveau pour mettre l'appareil hors tension.

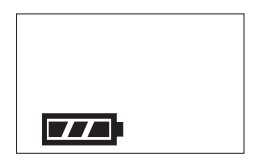

2. Vérifiez l'état des piles apparaissant sur l'écran LCD de l'appareil.

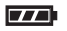

Les piles sont pleinement chargées.

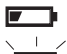

Le niveau des piles est faible

Le niveau des piles est épuisé. Les piles doivent être remplacées.

### **• L'extinction automatique économise les piles**

Votre appareil-photo est conçu pour s'éteindre automatiquement et économiser les piles après 60 secondes d'inactivité.

# **2 Configuration de l'appareil-photo**

### **• Vérification de l'état de l'appareil-photo**

Allumez l'appareil-photo, lisez les paramètres actifs affichés à l'écran. Si l'icône de la fonction n'est pas affichée, cette fonction particulière n'est pas activée.

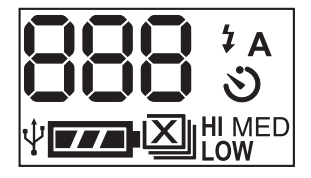

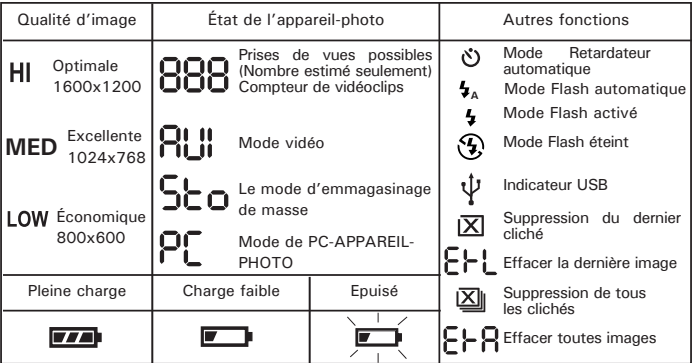

# **3 Prise de vues et gestion des photos**

### **• Prise de vues**

Cet appareil photo numérique est conçu pour prendre des photos à partir d'une distance de 3 pieds (0,9 mètre) à l'infini.

1. Allumez l'appareil-photo.

**REMARQUE:**<br>Pour mettre l'appareil en marche, glissez le commutateur d'alimentation dans le sens de la flèche puis relâchez. Après environ cinq secondes, vous entendrez un bip et l'appareil sera prêt à prendre des photos. Glissez le commutateur d'alimentation à nouveau pour mettre l'appareil hors tension.

- 2. Cadrez votre sujet dans le viseur de l'appareil.
- 3. Appuyez sur l'obturateur pour prendre une photo. Vous entendez alors un bip. Maintenez l'appareil bien stable jusqu'à ce qu'un autre bip soit émis. Le compteur de clichés sur l'écran LCD augmentera d'un chiffre, affichant le nombre total de photos prises.

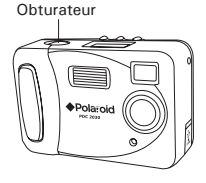

### **REMARQUE:**

- Photo prise à l'extérieur : Évitez la lumière du soleil trop puissante, car ceci peut créer des taches dans la photo. Assurez-vous que la lumière du soleil ou toute autre source de lumière se trouve devant le sujet.
- Photo prise à l'intérieur : Prenez des photos la nuit ou à l'intérieur à l'aide d'un flash.

# **• Utiliser le flash**

Utilisez le flash lorsque vous prenez des photos la nuit, à l'intérieur ou à l'extérieur lorsqu'il y a de l'ombrage.

Le flash a une portée d'environ  $3 \sim 4.9$  pieds (0.9  $\sim 1.5$  mètres)

Appuyez successivement sur la touche ' $\frac{1}{4}$ ' pour défiler à travers les options du réglage du flash. L'icône du flash affiché à l'écran ACL du statut est l'option active. Par défaut, le flash est hors fonction.

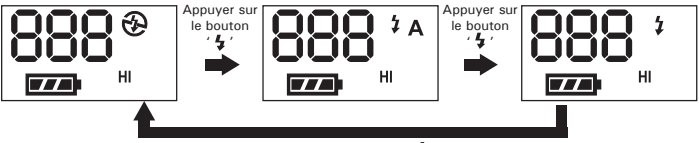

Appuyer sur le bouton '  $\frac{1}{2}$ '

- $\odot$ Le flash ne s'enclenche pas. Utilisez ce réglage pour les prises de vue en extérieur, ou lorsque le flash est interdit ou peut être gênant. Utilisez-le également lorsque vous prenez une photo en direction d'une surface réfléchissante, comme une fenêtre ou un miroir. Si la lumière est insuffisante lorsque vous utilisez ce paramètre, vos photos seront trop sombres.
- **<sup>A</sup>** Le flash s'enclenche automatiquement. Servez-vous de ce paramètre pour la plupart des prises de vues.
- $\mathbf{r}$ Le flash s'enclenche pour chaque prise de vue. Idéal pour l'intérieur avec une lumière faible.

- **REMARQUE:**  Lorsque le flash est activé ou en mode de déclenchement automatique, les icônes à l'écran ACL du statut clignoteront pour vous indiquer que le flash se recharge et elles cesseront de clignoter lorsque que celui-ci sera prêt.
- Lorsque le niveau de charge des piles est insuffisant pour charger le flash, un bip se fera entendre lorsque vous appuyez sur la touche du flash.
- Lorsque le flash se recharge, ils vous sera impossible de prendre des photos. Vous entendrez deux courts bips lorsque vous appuierez sur le déclencheur.

# **• Réglage de la qualité d'image**

La qualité d'une image numérique dépend à la fois de sa résolution et du taux de compression que l'appareil applique au fichier JPEG. La résolution est le nombre de pixels d'une image numérique. La meilleure qualité est obtenue avec une résolution élevée et un faible taux de compression, mais l'espace mémoire nécessaire est beaucoup plus important. Les images en basse résolution et en qualité normale sont plutôt adaptées à l'envoi par courriel alors qu'une haute résolution et une qualité fine sont adaptées à l'impression.

1. Mettez l'appareil en fonction.

# **REMARQUE:**

Pour mettre l'appareil en marche, glissez le commutateur d'alimentation dans le sens de la flèche puis relâchez. Après environ cinq secondes, vous entendrez un bip et l'appareil sera prêt à prendre des photos. Glissez le commutateur d'alimentation à nouveau pour mettre l'appareil hors tension.

- 2. Appuyez une fois sur la touche des modes "mode", l'icône "HI" clignotera à l'écran ACL du statut.
- 3. Lorsque l'icône "HI" clignote, appuyez sur la touche de sélection "select" et l'icône "MED" clignotera à l'écran ACL du statut. Appuyez de nouveau sur la touche de sélection "select" et l'icône "LOW" clignotera à l'écran ACL du statut.
- 4. Appuyez sur le déclencheur pour confirmer. Les icônes cesseront automatiquement de clignoter.

Voici le nombre approximatif de photos que la mémoire interne de 16 Mo de l'appareil peut contenir, selon le réglage :<br>Résolution élevée "HI" : élevée 1600 x

élevée 1600 x 1200; environ 30 photos Résolution moyenne "MED" : moyenne 1024 x 768; environ 105 photos<br>Résolution faible "LOW" : faible 800 x 600; environ 157 photos  $faible$   $800 \times 600$ ; environ 157 photos

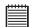

**REMARQUE** La taille de fichier d'une photo dépend de la complexité de la scène. Par exemple, la photo représentant un arbre en automne aura une taille de fichier plus importante que celle représentant un ciel bleu, à résolution et qualité identiques. Le nombre de photos indiqué n'est fourni qu'à titre indicatif.

# **• Réglage du retardateur**

Votre appareil est doté d'une fonction de retardateur de déclenchement, qui permet de prendre une photo dix secondes après avoir appuyé sur le déclencheur.

1. Mettez l'appareil en fonction.

- **REMARQUE:** Le retardateur de déclenchement n'est activé que vous la prochaine photo.
- Placez l'appareil photo sur une surface stable ou utilisez un trépied en mode de retardateur de déclenchement.
- Pour mettre l'appareil en marche, glissez le commutateur d'alimentation dans le sens de la flèche puis relâchez. Après environ cinq secondes, vous entendrez un bip et l'appareil sera prêt à prendre des photos. Glissez le commutateur d'alimentation à nouveau pour mettre l'appareil hors tension.
- 2. Appuyez successivement sur la touche des modes "Mode" jusqu'à ce que l'icône "  $\sqrt[3]{ }$  " clignote à l'écran ACL du statut et relâchezla. Appuyez sur la touche de sélection "Select" pour confirmer et le voyant passera en feu fixe.
- 3. Cadrez votre sujet en vous guidant à l'aide du viseur.
- 4. Appuyez sur le déclencheur pour prendre une photo.

L'appareil photo débute le compte à rebours. L'appareil émet des bips et le voyant DEL clignotera lentement pendant cinq secondes puis rapidement pendant trois secondes et encore plus rapidement pendant les deux dernières secondes avant que la photo soit prise.

# **• Suppression de la dernière photo**

1. Mettez l'appareil en fonction.

**REMARQUE:** Pour mettre l'appareil en marche, glissez le commutateur d'alimentation dans le sens de la flèche puis relâchez. Après environ cinq secondes, vous entendrez un bip et l'appareil sera prêt à prendre des photos. Glissez le commutateur d'alimentation à nouveau pour mettre l'appareil hors tension.

- 2. Appuyez successivement sur la touche des modes "Mode" jusqu'à ce que l'icône "  $\overline{X}$  " clignote à l'écran ACL du statut.
- 3. Appuyez sur la touche de sélection "Select" pour confirmer. L'icône "  $\overline{X}$  " cessera de clignoter.

4. Appuyez sur le déclencheur pour effacer la dernière photo prise. L'écône " EHL " (Supprimer la dernière photo) apparaîtra à l'écran ACL du statut pendant la suppression de la photo. Lorsque la photo est supprimée, le compteur de photo diminuera d'un chiffre. Vous pouvez également supprimer la dernière photo en appuyant sur le déclencheur  $\overline{\text{loss}}$  lorsque l'icône "  $\overline{\text{X}}$  " clignote à l'écran ACL du statut.

# **• Suppression de toutes les photos**

1. Mettez l'appareil en fonction.

**REMARQUE:** Pour mettre l'appareil en marche, glissez le commutateur d'alimentation dans le sens de la flèche puis relâchez. Après environ cinq secondes, vous entendrez un bip et l'appareil sera prêt à prendre des photos. Glissez le commutateur d'alimentation à nouveau pour mettre l'appareil hors tension.

- 2. Appuyez successivement sur la touche des modes "Mode" jusqu'à ce que l'icône "  $\overline{X}$  " clignote à l'écran ACL du statut.
- 3. Appuyez sur la touche de sélection "Select" pour confirmer. L'icône "  $\overline{\mathsf{X}}$  " cessera de clignoter.
- 4. Appuyez sur le déclencheur pour effacer la dernière photo prise. L'écône " FER " (Supprimer toutes les photos) apparaîtra à l'écran ACL du statut pendant la suppression des photos. Lorsque les photos sont supprimées, le compteur de photo passera à " nn ". Vous pouvez également supprimer toutes les photos en appuyant sur le déclencheur lorsque l'icône "  $\boxed{\boxtimes}$  " clignote à l'écran ACL du statut. Lorsque toutes les photos ont été supprimées, vous entendrez deux courts bips et le compteur de photo passera à " nn ".

# **4 Enregistrement de vidéoclips**

Utilisez le mode vidéo pour enregistrer des vidéoclips. Lorsqu'en mode vidéo, la résolution est automatiquement réglée à 320 x 240 pixels. 1. Mettez l'appareil en fonction.

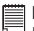

### **REMARQUE:**

Pour mettre l'appareil en marche, glissez le commutateur d'alimentation dans le sens de la flèche puis relâchez. Après environ cinq secondes, vous entendrez un bip et l'appareil sera prêt à prendre des photos. Glissez le commutateur d'alimentation à nouveau pour mettre l'appareil hors tension.

- 2. Appuyez successivement sur la touche des modes "Mode" jusqu'à ce que l'icône "  $\theta$  " apparaisse à l'écran ACL du statut. Appuyez ensuite sur la touche de sélection "Select" pour confirmer, le voyant demeurera en feu fixe.
- 3. Cadrez vos sujets à l'aide du viseur.
- 4. Appuyez sur le déclencheur pour débuter l'enregistrement des vidéoclips. Le compteur de vidéo augmentera en secondes.
- 5. Appuyez de nouveau sur le déclencheur pour arrêter l'enregistrement. L'enregistrement s'arrête automatiquement lorsque la mémoire interne est pleine.

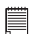

# **REMARQUE:**

- Aucun son ne sera enregistré sur le vidéoclips.
- La procédure de suppression des vidéoclips est la même que pour la suppression des photos. Veuillez consulter la section **"Suppression de la dernière photo"** et la section **"Suppression de toutes les photos"** des pages 12 et 13 pour plus de détails à ce sujet.

# **5 Installation des logiciels sur un ordinateur**

### **• Installation des logiciels**

*Pour les utilisateurs de Windows® :* **PC**

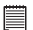

### **IMPORTANT!**

- Sauvegardez toutes les données nécessaires avant d'installer quelque pilote/ logiciel que ce soit.
	- Le CD-ROM a été testé sous Windows en anglais ; il est donc conseillé de l'utiliser sous ce système d'exploitation.

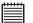

**IMPORTANT! (Pour Windows® 98SE)** Sous Windows® 98SE, la fonction Mass Storage doit installer le pilote PDC 2030. Après l'installation, veuillez redémarrer Windows® avant de raccorder l'appareil photo à l'ordinateur.

**IMPORTANT!** Lorsque vous désirez profiter d'images et d'audio de haute performance pendant le visionnement de vidéoclips sur votre PC, il est recommendé d'installer DirectX 8.0 ou suppérieur. Ceci peut être téléchargé au http://www.microsoft.com/directx.

**IMPORTANT! (Pour Windows® ME, 2000, XP)** Branchez directement l'appareil pour transférer et lire les photos et les séquences vidéo ou audio sans devoir installer le pilote, mais si vous souhaitez utiliser la fonction NetMeeting™, installez d'abord le pilote.

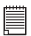

**IMPORTANT!** - Si le CD-ROM de Windows® vous est demandé durant l'installation, insérez-le ou le pilote PDC 2030 dans votre lecteur de CD-ROM. Si le pilote PDC 2030 est inséré, veuillez régler le chemin à "CD-Rom drive\ software\Driver\Sysfile". Le système d'exploitation installera automatiquement les fichiers système nécessaires. Lorsque les fichiers de Windows® auront été installés, fermez la fenêtre de Windows®. Retirez le CD-ROM de Windows® et rangez-le en lieu sûr.

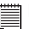

**REMARQUE:**<br>Microsoft® NetMeeting™ est déjà fourni avec Windows® 2000 et XP OS. Les utilisateurs de Windows® 2000 ou XP n'ont pas besoin d'installer ce logiciel à partir du CD.

- 1. Avant de commencer l'installation, fermez toutes les autres applications déjà ouvertes sur votre ordinateur.
- 2. Insérez le CD fourni dans le lecteur de CD-ROM de votre ordinateur.
- 3. L'écran de l'interface utilisateur du CD se lancera automatiquement.
- 4. À l'aide de la souris, cliquez sur chaque bouton de l'interface du logiciel et suivez les instructions affichées à l'écran.

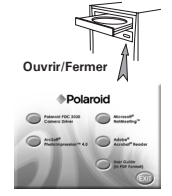

**REMARQUE:** Si l'écran d'installation n'apparaît pas suite au chargement du CD, vous pouvez le lancer manuellement en double-cliquant sur l'icône « Poste de travail » de votre bureau. Lorsque la fenêtre du CD-ROM s'ouvre, double-cliquez sur l'icône « INSTALL-E.EXE ».

# *Pour les utilisateurs d'un Macintosh® :* **MAC**

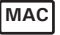

- 1. Avant de commencer, fermez toutes les applications ouvertes sur votre ordinateur.
- 2. Insérez le disque d'installation dans le lecteur de CD-ROM.
- 3. Dans le répertoire du CD-ROM, double-cliquez sur l'icône "Polaroid".
- 4. Installer le logiciel fourni.

### **• Logiciels livrés avec votre appareil**

### **Disque amovible Plug & Play pilote PDC 2030**

Facile d'emploi, l'appareil se connecte à un ordinateur en toute simplicité et s'en sert comme d'un disque amovible. Utiliser le logiciel Arcsoft® pour modifier et imprimer les photos.

### **ArcSoft PhotoImpression™ 4.0 Logiciel de retouche d'images**

ArcSoft PhotoImpression™ est un logiciel de retouche d'images facile à utiliser. Il permet de transférer des images fixes et des clips dans votre appareil. Vous pouvez également modifier et retoucher vos photos, puis leur ajouter des effets spéciaux ou les insérer dans des cartes, des calendriers, des cadres et des décors de fantaisie. ArcSoft PhotoImpression™ comporte également de nombreuses options d'impression.

### **Microsoft® NetMeeting™ – Logiciel pour webcam**

NetMeeting™ fournit la solution de conférence la plus complète pour l'internet et l'intranet de la société. Grâce à des fonctions puissantes, vous pouvez communiquer en combinant les fonctions audio et vidéo, vous pouvez travailler en collaboration sur quasiment toutes les applications Windows, échanger des graphiques sur un tableau électronique, transférer des fichiers, utiliser le programme de chat et bien plus encore. Grâce à votre PC et à l'internet, vous pouvez désormais entretenir des conversations face-à-face avec vos amis et votre famille, où qu'ils soient dans le monde entier.

# des formulaires Adobe PDF.

## **• Configuration informatique requise**

Pour bénéficier de transferts et d'une édition de photos efficaces, nous vous conseillons la configuration suivante :

fichiers « Portable Document Format » (PDF) Adobe sur la plupart des plate-formes informatiques, ainsi que de remplir et de soumettre en ligne

### *Pour les utilisateurs de Windows®* **PC**

- Compatible Microsoft® Windows® 98SE, Me, 2000 ou XP
- Processeur Pentium® II 333 MHz ou équivalent
- 64 Mo de mémoire vive (128 Mo recommandé)
- Port USB
- 200 Mo d'espace disponible sur le disque dur
- Moniteur couleur avec affichage des couleurs sur 16 bits au minimum
- Lecteur de CD-ROM
- Souris et clavier standard
- Haut-parleurs stéréo
- DirectX 8.0 ou au-dessus

### *Pour les utilisateurs d'un Macintosh*<sup>®</sup>

- Processeur PowerPC
- $\bullet$  Mac<sup>™</sup> OS version 9.2  $\times$  X
- Port USB
- 64 Mo de mémoire vive (128 Mo recommandé)
- 150 Mo d'espace disponible sur le disque dur
- Moniteur couleur avec affichage des couleurs sur 16 bits au minimum
- Lecteur de CD-ROM
- Souris et clavier standard
- Haut-parleurs stéréo

### **Adobe® Acrobat® Reader – Logiciel de lecture de fichiers PDF** Adobe® Acrobat® Reader vous permet de visualiser et d'imprimer les

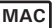

# **6 Transfert des photos et les vidéoclips sur un ordinateur**

**• Avant de transférer les photos IMPORTANT! (Pour les utilisateurs de Windows® et d'un Macintosh®)**

- **• Avant de transférer vos prises de vue, vous devez installer sur votre ordinateur les logiciels fournis sur le CD-ROM. Veuillez vous référer à la section 5, "Installation des logiciels sur votre ordinateur".**
- **• Le réglage par défaut et le mode "Mass Storage".**

*Pour les utilisateurs de Windows® et de Macintosh® :* **PC MAC**

$$
\fbox{PC} \fbox{MAC}
$$

**• Connexion de l'appareil à votre ordinateur**

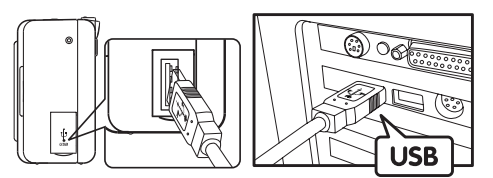

La prise USB "A" se Connexion de l'appareil à votre ordinateur

- 1. Branchez l'extrémité étiquetée  $\overrightarrow{C}$  du câble USB dans la prise marquée  $\leftarrow$  de votre ordinateur.
- 2. Branchez l'autre extrémité du câble USB dans le port de votre appareilphoto.

# **• Transférer les photos et vidéoclips à un PC**

- 1. Mettez l'appareil en fonction.
- 

**REMARQUE:**<br>Pour mettre l'appareil en marche, glissez le commutateur d'alimentation dans le sens de la flèche puis relâchez. Après environ cinq secondes, vous entendrez un bip et l'appareil sera prêt à prendre des photos. Glissez le commutateur d'alimentation à nouveau pour mettre l'appareil hors tension.

- 2. Double cliquez sur « Mon poste de travail » sur le bureau. Vous constatez la présence d'un « disque amovible ».
- 3. Double cliquez sur « Disque amovible » -> cliquez deux fois sur « DCIM » -> cliquez deux fois sur « 100MEDIA ».
- 4. Toutes les photos et tous les clips vidéo se trouvent dans les dossiers « 100MEDIA ». Sélectionnez les prises de vue et les clips vidéo, et placez-les dans le dossier de votre choix. Vous pouvez créer des sousdossiers pour les regrouper.

### *Pour les utilisateurs d'un Macintosh®:* **MAC**

### **• Transférer les photos et vidéoclips à un Mac REMARQUE:**

Il n'est pas nécessaire d'installer un pilote sur un MAC, connectez

1. Mettez l'appareil en fonction.

**REMARQUE:** Pour mettre l'appareil en marche, glissez le commutateur d'alimentation dans le sens de la flèche puis relâchez. Après environ cinq secondes, vous entendrez un bip et l'appareil sera prêt à prendre des photos. Glissez le commutateur d'alimentation à nouveau pour mettre l'appareil hors tension.

2. Le système détectera automatiquement le lecteur MASS STORAGE. (Le système créera automatiquement un lecteur Mass Storage nommé « untitled »)

**REMARQUE:** Ce nom de lecteur varie en fonction de la version du système d'exploitation MAC.

- 3. Double cliquez sur le dossier «untitled ».
- 4. Double cliquez sur le dossier « DCIM » > double-cliquez sur « 100MEDIA ».
- 5. Vous pouvez copier les photos et les vidéoclips de ce dossier et les coller sur le disque dur. Guide d'utilisation de l'appareil photo numérique PhotoMAC PDC 2030 de Polaroid.

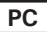

# ww**7 Utiliser votre appareil photo en tant que caméra Web (PC seulement)**

## **• Changer le type de pilote pour le mode PC-Camera**

1. Allumez l'appareil-photo.

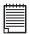

**REMARQUE:**<br>Pour mettre l'appareil en marche, glissez le commutateur d'alimentation dans le sens de la flèche puis relâchez. Après environ cinq secondes, vous entendrez un bip et l'appareil sera prêt à prendre des photos. Glissez le commutateur d'alimentation à nouveau pour mettre l'appareil hors tension.

- 2. Appuyez successivement sur la touche des modes "Mode" jusqu'à ce que l'icône " Pr " clignote à l'écran ACL du statut.
- 3. Appuyez sur la touche de sélection 'Select' pour confirmer et l'icône " Pr " cessera de clignoter.

# **• Configuration de NetMeeting**

- **REMARQUE: Réglez l'appareil en mode Capture avant de lancer NetMeeting™.**
- 1. Connectez une extrémité du câble USB à votre PDC 2030.
- 2. Connectez l'autre extrémité du câble USB à un port USB de votre PC.
- 3. Pour les utilisateurs de Windows® XP/2000 qui utilisent NetMeeting pour la première fois, accédez à Démarrer > Exécuter > tapez conf > cliquez sur OK puis suivez les instructions d'installation qui s'affichent à l'écran pour configurer NetMeeting. Veuillez insérer le CD du pilote du PDC 2030 ou le CD de Windows à l'intérieur du lecteur CD\_ROM pour installer les fichiers demandés.
- 4. Placez votre PDC 2030 sur le moniteur de votre PC ou sur une autre surface plane.
- 5. Raccordez votre microphone et vos haut-parleurs à la prise d'entrée "Mic" et la prise de sortie "Speaker" de votre carte audio.

# **• Démarrage de NetMeeting**

### **REMARQUE:**

 $^{\exists}$  Pour les utilisateurs de Windows® XP/2000 qui travaillent avec NetMeeting pour la première fois, sélectionnez Démarrer ->Exécuter ->saisissez « conf » ->cliquez sur « OK » puis suivez les instructions affichées à l'écran pour installer NetMeeting.

- 1. Double-cliquez sur l'icône « NetMeeting » du bureau ou sélectionnez l'icône « NetMeeting » à partir du Menu Démarrer de Windows.
- 2. Si vous avez besoin d'aide sur l'utilisation de Microsoft® NetMeeting™, sélectionnez « Aide » sous la barre de menus et choisissez la rubrique souhaitée. Vous pouvez également vous reporter au « EASY TO USE GUIDE TO MICROSOFT® NETMEETING™ » (Guide simplifié pour MICROSOFT® NETMEETING™) de Polaroid ou visitez le site Web à l'adresse : http://www.microsoft.com/windows/netmeeting.

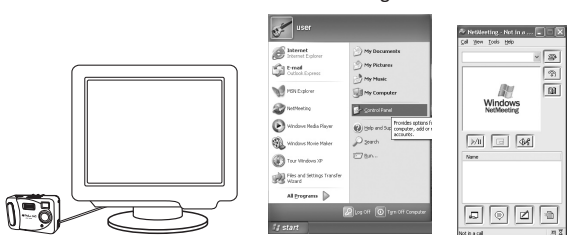

# **8 Résolution des problèmes**

Ce guide de dépannage est conçu pour vous aider. Si vous rencontrez encore des problèmes, contactez l'assistance téléphonique de votre service clientèle local. Consultez votre carte d'inscription pour faciliter votre identification lors de l'appel.

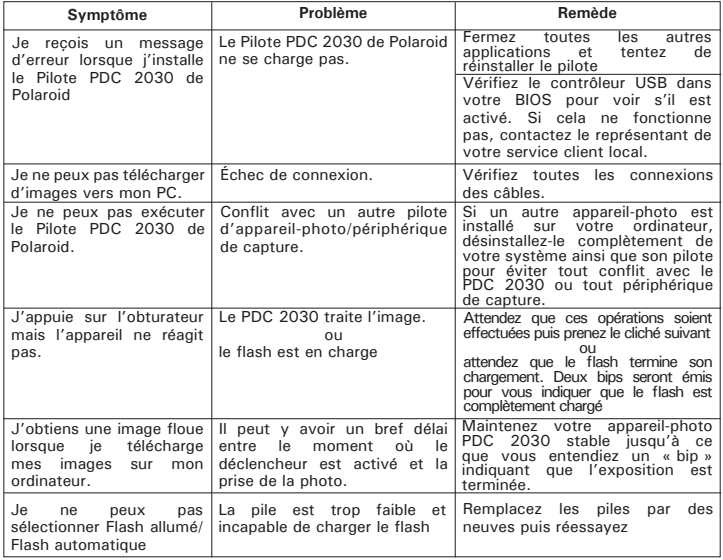

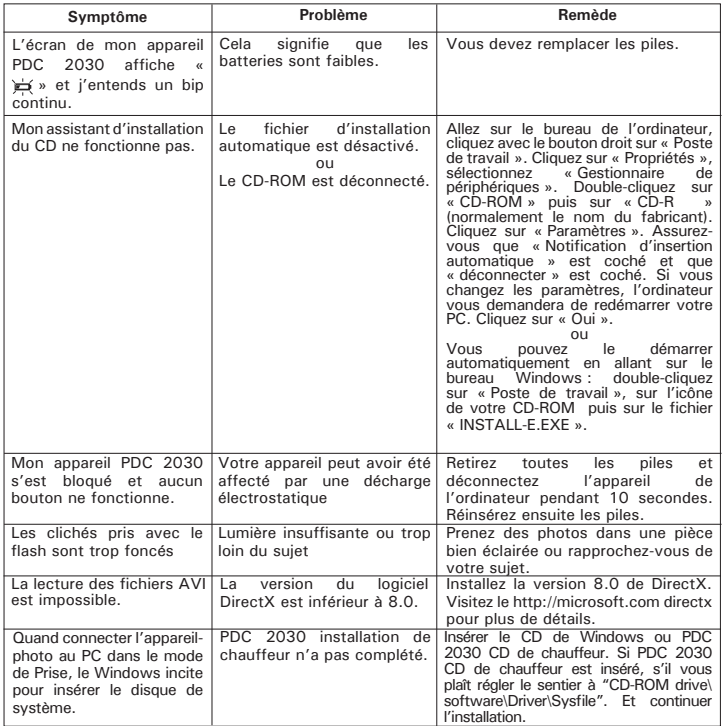

**Reportez-vous également aux fichiers d'aide et aux modes d'emploi qui accompagnent les applications jointes. Pour plus d'informations et d'assistance, visitez notre site Web à l'adresse : http://www.polaroid-digital.com**

# **9 Aide**

### **• Services en ligne Polaroid**

Site Web : http://www.polaroid-digital.com

# **• Aide des logiciels Arcsoft**

ArcSoft HQ Support Center Tél: 1-510-979-5520<br>(Fremont California CA) Fax: 1-510-440-1270  $(Fremont California, CA)$ (numéro gratuit) Fax: 1-510-440-1270 E-mail: support@arcsoft.com

**Pour la Chine Pour le Japon**<br>ArcSoft China Support Center (Beijing) ArcSoft Japan Support Center(Tokyo) ArcSoft China Support Center (Beijing) Tél: 8610-6849-1368 Tél: +81-03-3834-5256 Fax: 8610-6849-1367 Fax: +81-03-5816-4730

ArcSoft Australian Support Center **L'Afrique et le reste du monde** Tél: 61 (2) 9899-5888 Tél: +353-(0) 61-702087<br>Fax: 61 (2) 9899-5728 Fax: +353-(0) 61-702001 E-mail: support@supportgroup.com.au

# **Pour l'Amérique du Sud et Centrale**<br>Tél: 1-510-979-5520

Tél: 1-800-762-8657 E-mail: latlnsupport@arcsoft.com

Web: http://www.mds2000.co.jp/arcsoft. E-mail: japan@arcsoft.com et support@mds2000.com

# **Pour l'Océanie Pour l'Europe/le Moyen-Orient/**

ArcSoft Europe Support Center (Irlande)  $Fax: +353-(0) 61-702001$ <br>E-mail: europe@arcsoft.com

# **10 Annexes**

- **Caractéristiques techniques**
- Mémoire : Mémoire interne 16 Mo Nand Flash.
- Performance image pour la Vidéo sur la webcam : Environ 10 ips en résolution QVGA
- Résolution Image fixe :
	- Haute résolution 1600 x 1200 pixels
	- Movenne résolution 1024 x 768 pixels
	- Basse résolution 800 x 600 pixels
- Images enregistrables (variables selon la complexité de la composition) :
	- Haute résolution -30 images (environ)
	- Movenne résolution 105 images (environ)
	- Basse résolution -157 images (environ)
- Portée de fonctionnement : 3 pieds (0,9 mètres) à l'infini env.
- Portée du flash : Environ 3 pieds  $\sim$  4.9 pieds (0.9  $\sim$  1.5 mètres)
- Clip vidéo :
	- Illimité lorsqu'il est connecté à l'ordinateur via le logiciel de capture vidéo
	- @320 x 240 pixels environ. 2,5 minutes (basé sur la mémoire interne de 16 Mo)
- Format de fichier :
	- Image fixe Compression en format JPEG après téléchargement sur PC via le câble USB (selon l'application utilisée)
- Connecteur externe : USB
- Extinction automatique : Après 60 secondes d'inactivité
- Alimentation : port USB, 2 piles alcalines de type « AA » (incluses) ou des piles rechargeables au Ni-MH de 1800  $\sim$  2100 mAh (non incluses)
- Système d'exploitation :
	- Pour les utilisateurs de Windows® Microsoft® Windows® 98SE, Me, 2000 ou XP
	- Pour les utilisateurs de Macintosh® : Mac® OS, version 9.2~X

# **• Utilisation des piles**

# **REMARQUE IMPORTANTE:**

Comme c'est le cas pour toutes les piles rechargeables, la durée de vie réelle des piles sera gradement influencée par les cycles de charge.

### **ATTENTION !**

- Les piles doivent être changées par un adulte.
- Ne mélangez pas différents types de piles ni des piles neuves et usagées.
- N'utilisez que les types de piles recommandées ou des piles équivalentes.
- Insérez les piles en respectant la polarité.
- Retirez immédiatement les piles usées de l'appareil photo.
- Ne mettez-pas les bornes d'alimentation en contact avec un objet métallique.
- Ne mélangez pas des piles alcalines, des piles standards (charbon-zinc) et des piles rechargeables (nickel-cadmium).
- Ne jetez pas les piles au feu.
- Retirez les piles de l'appareil photo, lorsque vous ne l'utilisez pas. Nous vous conseillons de ranger ces instructions afin de vous y reporter ultérieurement.

# **• Conseils de sécurité et d'entretien**

Vous ne devez utiliser votre appareil photo que dans les conditions suivantes :

- de 0 à 40º Celsius (32 à 104º Fahrenheit)
- 20%-85% d'humidité relative, la durée de vie des piles sans condensation ou la qualité d'image peut être altérée en dehors de ces conditions.

# **Avertissements relatifs à l'appareil photo**

- Ne plongez JAMAIS l'une quelconque des pièces de l'appareil photo ou ses accessoires dans un fluide ou dans un liquide.
- Débranchez TOUJOURS l'appareil photo de votre PC ou du téléviseur avant de le nettoyer.
- Retirez TOUJOURS la poussière et la saleté avec un chiffon doux et humidifié avec de l'eau ou un produit détergent neutre.
- Ne placez JAMAIS d'objets chauds sur la surface de l'appareil photo.
- N'essayez JAMAIS d'ouvrir ou de démonter l'appareil photo, la garantie ne serait plus valable.
- En cas de mauvais fonctionnement causé par une décharge électrostatique de l'environnement, éteignez et rallumez votre appareilphoto.

# **• Désinstallation du pilote de l'appareil (PC seulement)**

- Déconnectez l'appareil de l'ordinateur.
- Cliquez tour à tour sur Démarrer-> Paramètres-> Panneau de configuration.
- Double cliquez sur Ajout/Suppression de programmes.
- Dans Ajout/Suppression de programmes, sélectionnez « PDC 2030 » et cliquez sur le bouton Supprimer.
- Le pilote sera supprimé automatiquement.

### **• Informations réglementaires Avis FCC**

Cet appareil est conforme à la Partie 15 des Règles FCC. Son fonctionnement est soumis aux deux conditions suivantes : (1) Cet appareil ne peut pas causer d'interférence nuisible et (2) Cet appareil doit tolérer toutes les interférences reçues, y compris les interférences qui peuvent provoquer un mauvais fonctionnement.

Avertissement : Les changements ou modifications apportés à cet appareil qui ne soient pas expressément approuvées par la partie responsable de la conformité, peuvent empêcher l'utilisateur d'utiliser cet appareil.

REMARQUE : Cet appareil a été testé et déclaré conforme aux limites des appareils numériques de Classe B, conformément à la Partie 15 des Réglementations FCC. Ces limites visent à apporter une protection raisonnable contre les interférences nuisibles dans une installation résidentielle. Cet appareil génère, utilise et peut dégager une énergie de fréquence radio et s'il n'est pas installé ni utilisé en respectant ces instructions, il peut causer des interférences nuisibles aux communications radio.

Cependant, rien ne garantit qu'il n'y aura pas d'interférence dans une installation particulière. Si cet appareil cause des interférences nuisibles à la réception de la radio ou de la télévision, ce qui peut être déterminé en éteignant et en allumant l'appareil, nous encourageons l'utilisateur à essayer d'y remédier grâce à une ou plusieurs des mesures suivantes :

- Réorientez ou déplacez l'antenne de réception.
- Séparez davantage l'appareil du récepteur.
- Branchez l'appareil à une photo dans un circuit différent de celui utilisé pour le récepteur.
- Consultez le commerçant ou un technicien spécialisé en TV/Hi-fi.

Un câble blindé doit être utilisé avec cet appareil pour garantir le respect des limites FCC de Classe B.

Dans un environnement où il y a des décharges électrostatiques, le produit peut ne pas fonctionner correctement auquel cas l'utilisateur devra le réinstaller.